### Enabled Objects

The Enabled Objects option allows sampling of all enabled objects (currently displayed) for the current slice, all slices, or a range of slices. An object map must be loaded for this option to be available.

**Sample Options:** Provides users the following sampling controls:

- **Orient:** Select the orientation to sample enabled objects in.
	- $\cdot$  Axial: Sets the sampling orientation to axial.
	- $\cdot$  Coronal: Sets the sampling orientation to coronal.
	- $\cdot$  Sagittal: Sets the sampling orientation to sagittal.
- Slices: Allows users to specify the slices sampled.
	- · Current Slice: Samples the current displayed slice for the selected orientation.
	- $\cdot$  All Slices: Samples all slices in the selected orientation.
	- $\cdot$  **Slice Range:** Samples the range of samples specified using the start and end slice fields for the selected orientation.
	- **Start Slice:** Allows users to set the starting slice for sampling. Slices before the start slice will not be sampled.
	- *End Slice:* Allows users to set the ending slice for sampling. Slices after the end slice will not be sampled.
	- **Combine Objects:** Allows users to sum the measurements of the individually sampled objects.
	- **Name:** Allows users to specify a name for the combined object measurements when reported to the stats log.
- **Sample Enabled Objects:** Initiates the sampling process.

Stats to View: The stats to view area allows users to enable and disable measurements and information reported to the stats log.

- General: Allows users to report general image data parameters in the stats log file (see General under Sample Point(s) > Stats to View.)
- DICOM Info: Allows users to report DICOM tag information (see DICOM Info under Sample Point(s) > Stats to View.)
- Size Intensity: Reports an array of size intensity information and measurements (see Size Intensity description for Sample 2-D Rectangle.)
- Sample Range: Samples voxels within a defined region based on a min/max intensity range (see Sample 2-D Rectangle > Sample Range.)
- 2-D Shape: Reports 2-D shape measurements for the defined region (see Sample 2-D Rectangle > 2-D Shape.)

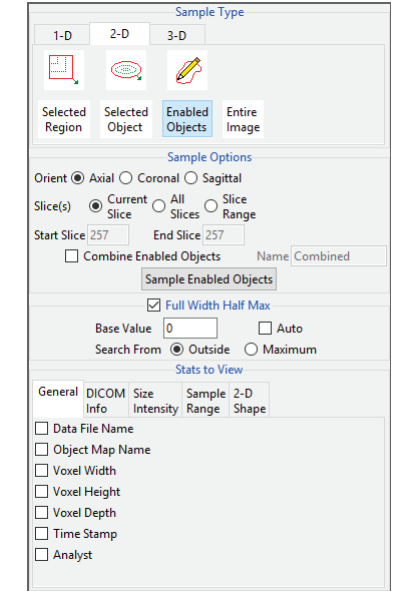

#### Analyze 14.0 User's Guide © AnalyzeDirect, Inc.

# Sampling Objects using Enabled Objects

Download the MRI\_3D\_Head.avw data set from analyzedirect.com/data to follow along.

- Open Input/Output and load MRI\_3D\_Head.avw into Analyze. Select MRI\_3D\_Head and open Measure.
- Select File > Load Object Map and load the MRI\_3D\_Head.obj file.
- Select the 2D Sample Type [1] and choose Enabled Objects [2].

### Sampling the Current Slice

To sample all enabled objects for the current slice in a particular orientation, do the following:

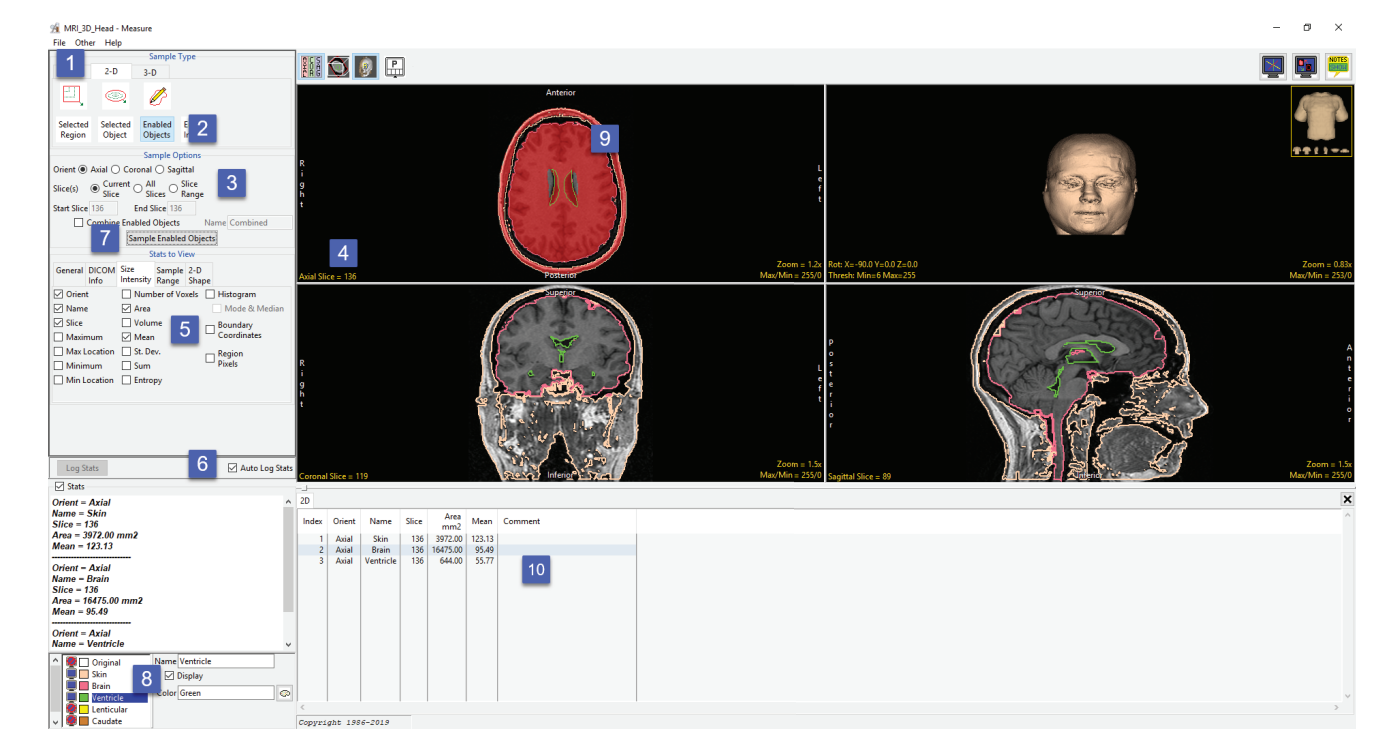

- Leave Orient set to Axial and Slice(s) set to Current [3]. This will sample the current axial slice when Sample Enabled Objects is selected. Change the axial slice to 136 [4].
- In the Stats to View area check all the measurements [5] to be reported. Check the Auto Log option [6].
- Click the Sampled Enabled Object button [7].
- All objects currently displayed [8] will be sampled. The sampled objects are displayed for the current slice in the current orientation [9].
- •The selected measurements will be returned to the stats log for the current slice [10].

Analyze 14.0 User's Guide © AnalyzeDirect, Inc.

### Combining Objects for the Current Slice

To return summed measurements for the enabled objects, do the following: To return summed measurements for the enabled objects, do the following:

- Check the Combine Enabled Objects check box [11]. Leave the Name set to Combined.
- Click the Sampled Enabled Object button [12].
- All objects currently displayed will be sampled. The sampled objects are displayed in red in the current orientation. Measurements will be summed for the enabled objects (skin + brain + ventricles) and returned in a new row in the stats log [13].

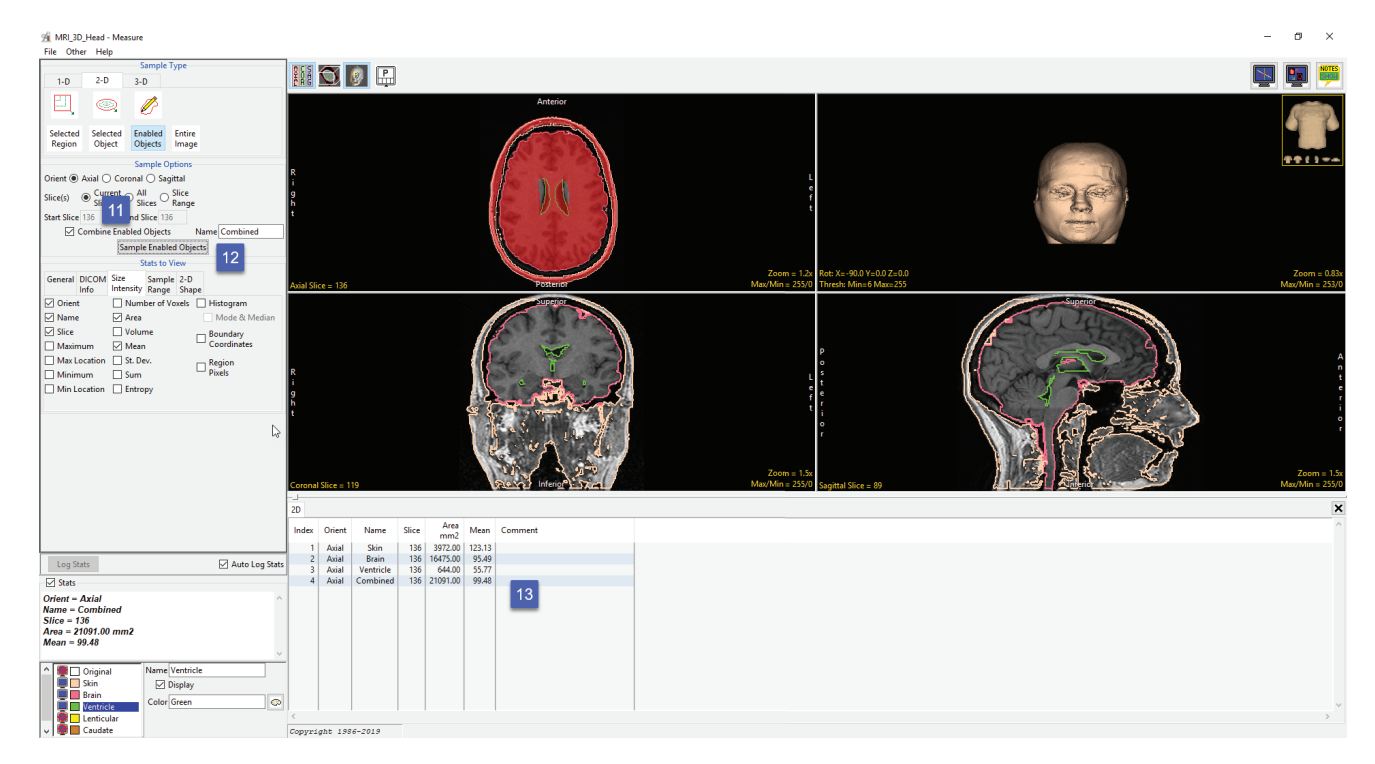

### Sampling All Slices

To sample all enabled objects for all slices in a particular orientation, do the following:

- Dismiss the stats log by clicking the x in the upper right-hand corner of the stats log.
- Set the Orient to Coronal [14] and set Slice(s) set to All Slices [15], these settings will allow you to sample all slices in the coronal orientation when Sampled Enabled Object is selected.
- Click the Sampled Enabled Object button [16].
- All objects currently displayed will be sampled. The sampled objects are displayed in red in the current orientation [17].
- Measurements will be returned to the stats log for the current slice [18].

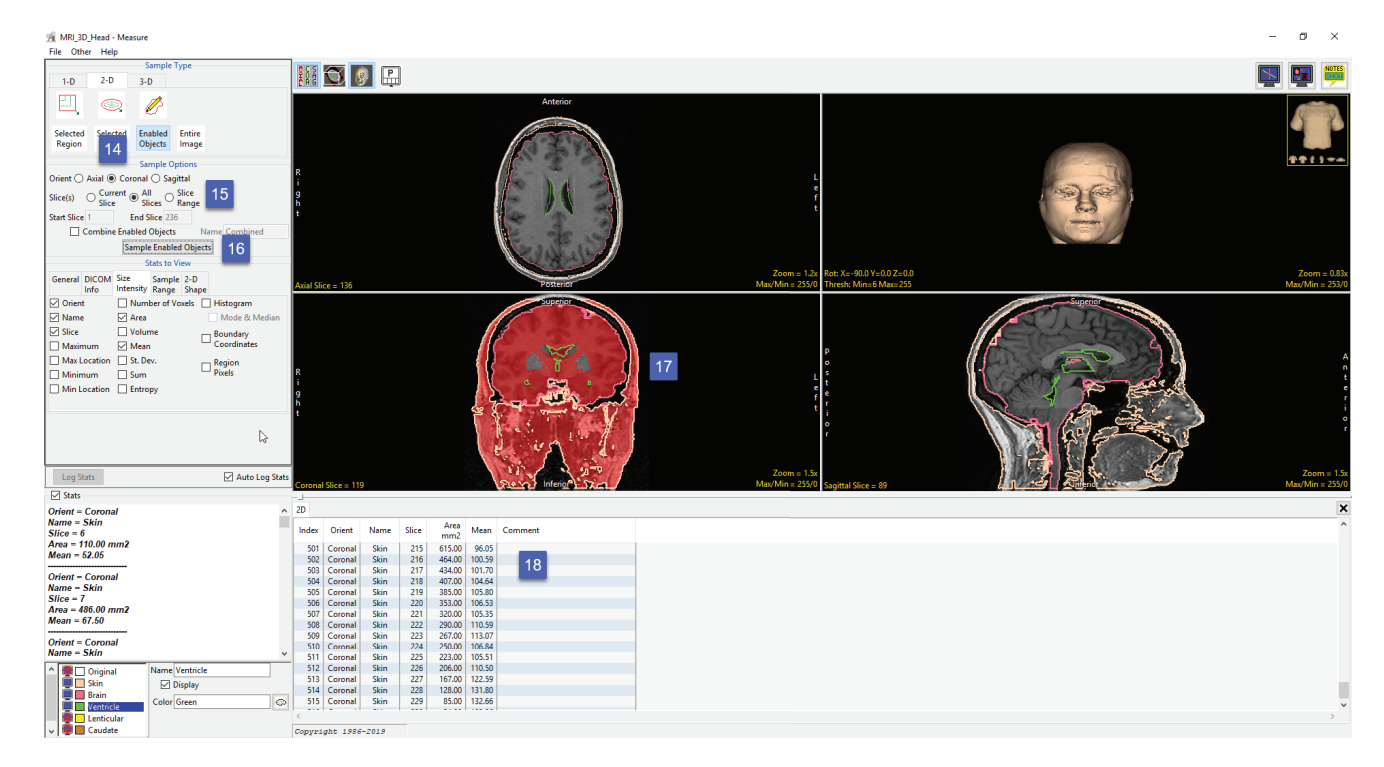

### Combining Objects when sampling All Slices

To return the individual object measurements summed in a single line entry in the stats log, do the following:

- Dismiss the stats log by clicking the x in the upper right-hand corner of the stats log.
- Check the Combine Enabled Objects check box [19].
- Leave the Name set to Combined [20].
- Click the Sampled Enabled Object button [21].
- All objects currently displayed will be sampled. The sampled objects are displayed in red in the current orientation. Measurements will be summed for the enabled objects and returned to the stats log for the current slice [22].

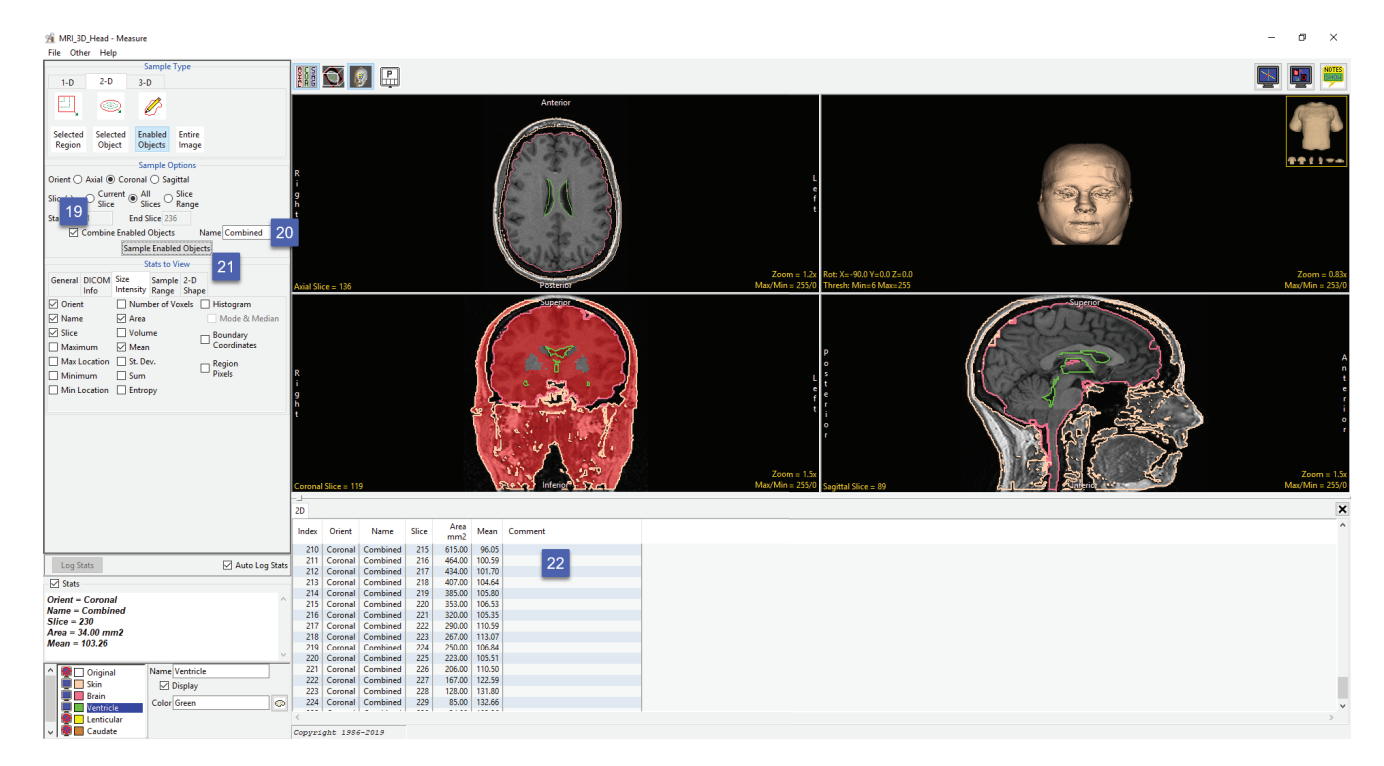

#### Sampling a Range of Slices

To sample a range of slices for all enabled objects in a specific orientation, do the following:

- Dismiss the previous stats log by clicking the x in the upper righthand corner of the stats log.
- Next, uncheck the Combine Enabled Objects.
- Set the Orient to Sagittal [23] and set Slice(s) set to Slice Range [24].
- Set the Start Slice to 50 and the End Slice to 150 [25]. These settings will allow you to sample a range of slices, slice 50 to 150, in the sagittal orientation when Sampled Enabled Object is selected.

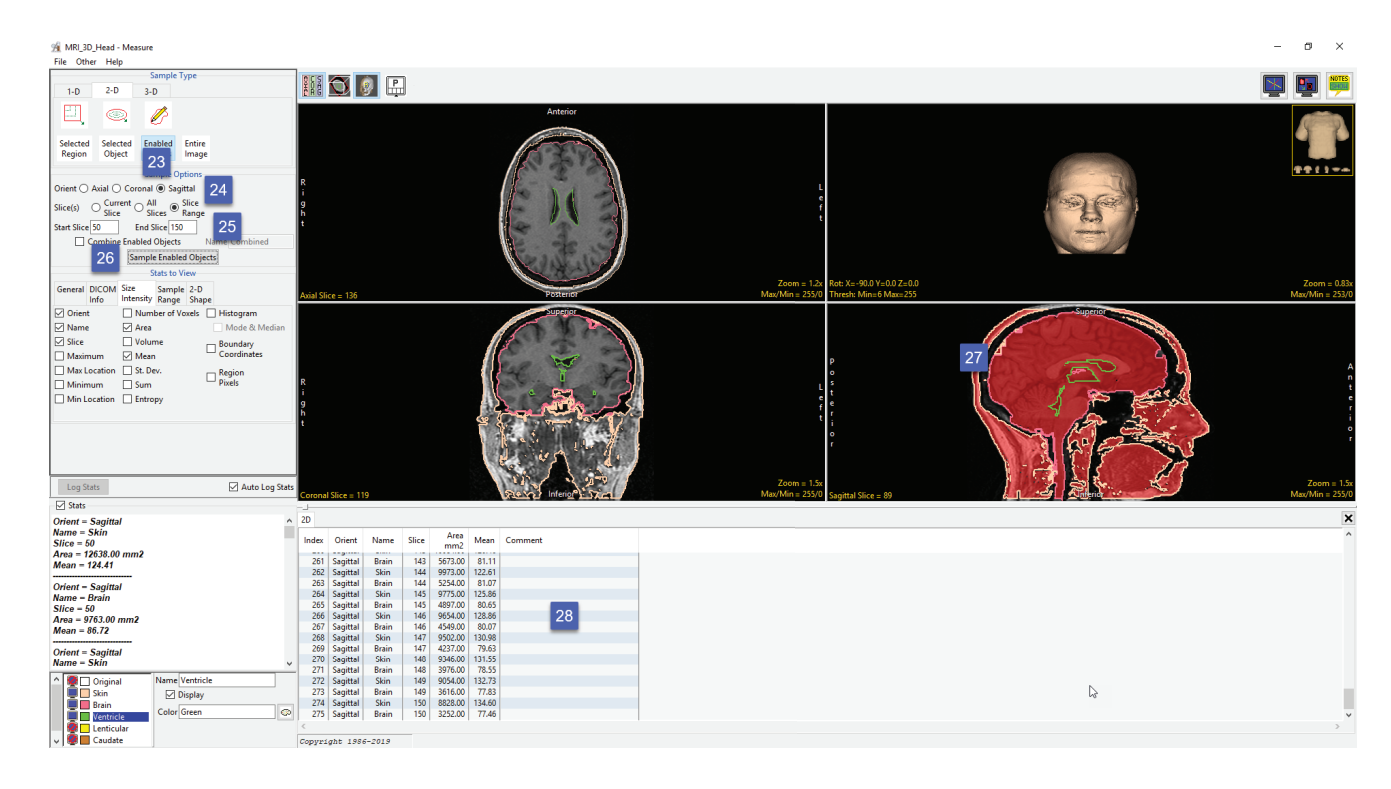

- Click the Sampled Enabled Object button [26].
- All objects currently displayed will be sampled. The sampled objects are displayed in red in the current orientation [27].
- Measurements will be returned to the stats log for the enabled objects within the specified range of slices [28].

### Combining Objects when Sampling a Range of Slices

To sum the object measurements in a single line entry in the stats log for a range of slices, do the following:

- Dismiss the stats log by clicking the x in the upper right-hand corner of the stats log.
- Check the Combine Enabled Objects check box [29].
- Leave the Name set to Combined [30].
- Click the Sampled Enabled Object button [31].
- All objects currently displayed will be sampled for the range of slices specified. The sampled objects are displayed in red in the current orientation. Measurements are summed for the enabled objects and returned to the stats log [32].

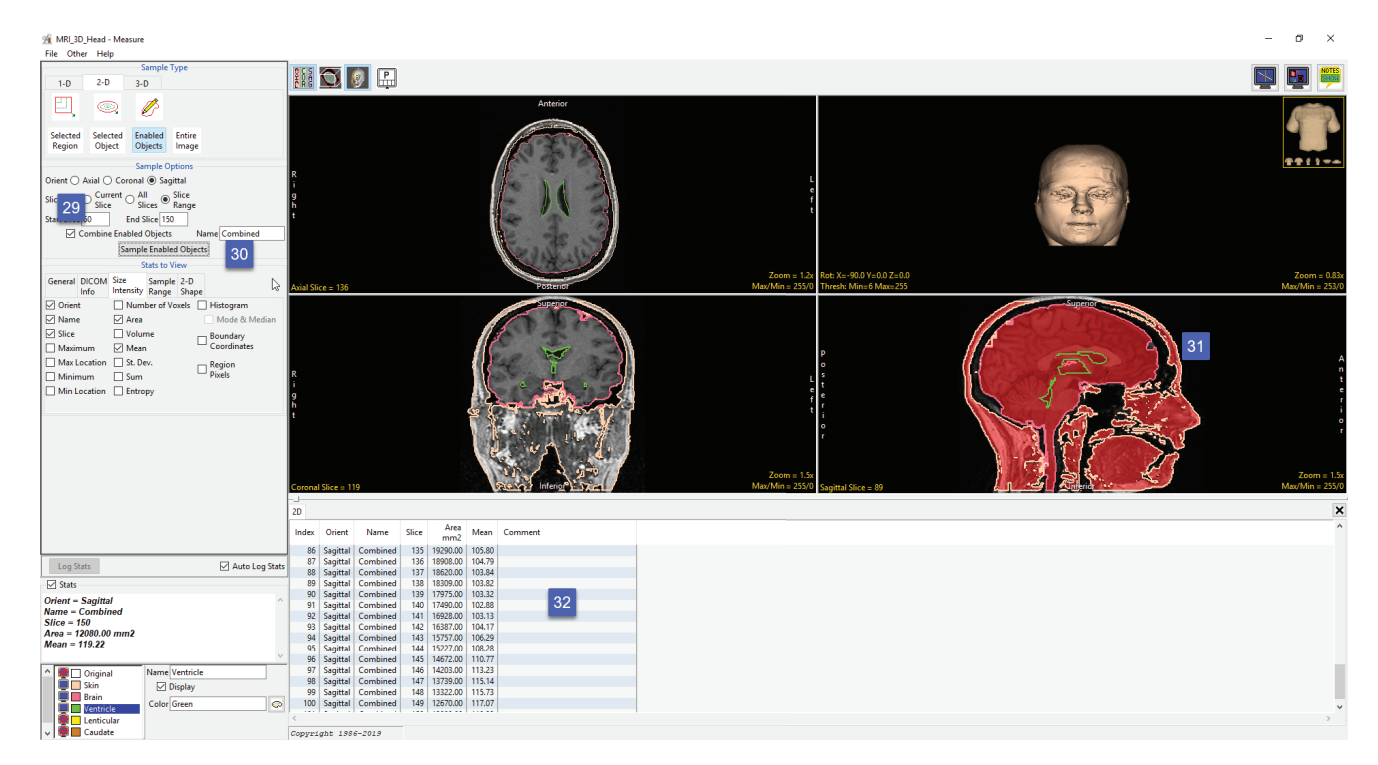